# **ΟΔΗΓΙΕΣ ΕΓΚΑΤΑΣΤΑΣΗΣ & ΧΡΗΣΗΣ ΕΦΑΡΜΟΓΗΣ 7-zip**

#### **ΠΕΡΙΕΧΟΜΕΝΑ**

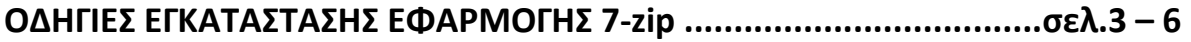

**ΟΔΗΓΙΕΣ ΧΡΗΣΗΣ ΕΦΑΡΜΟΓΗΣ 7-zip:**

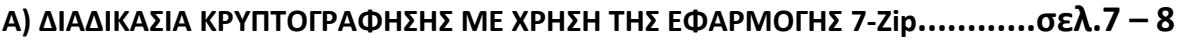

**Β) ΔΙΑΔΙΚΑΣΙΑ ΑΠΟΚΡΥΠΤΟΓΡΑΦΗΣΗΣ ΜΕ ΧΡΗΣΗ ΤΗΣ ΕΦΑΡΜΟΓΗΣ 7-Zip.......σελ.9 – 10**

```
ΧΡΗΣΙΜΕΣ ΠΛΗΡΟΦΟΡΙΕΣ...............................................................σελ.11 - 16
```
# **ΟΔΗΓΙΕΣ ΕΓΚΑΤΑΣΤΑΣΗΣ ΕΦΑΡΜΟΓΗΣ 7-zip**

1) Για την εγκατάσταση της εφαρμογής 7-zip επισκεπτόμαστε την ιστοσελίδα διάθεσης της εφαρμογής https://www.7-zip.org/download.html και επιλέγουμε «Download» για την κατάλληλη έκδοση\* ανάλογα με το λειτουργικό σύστημα του υπολογιστή μας.

\* *Για τον εντοπισμό της κατάλληλης έκδοσης ο χρήστης μπορεί να ανατρέξει στις οδηγίες που αναφέρονται στην ιστοσελίδα της Microsoft:* 

*https://support.microsoft.com/el-gr/windows/ποια-έκδοση-του-λειτουργικούσυστήματος-windows-χρησιμοποιώ-628bec99-476a-2c13-5296-9dd081cdd808*

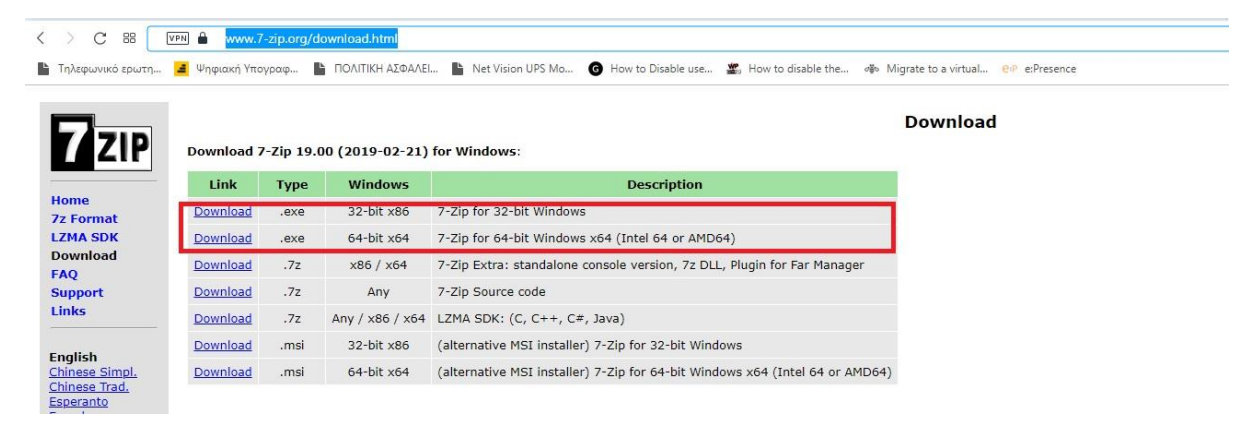

2) Εφόσον επιλέξουμε την καταλληλη έκδοση (32bit ή 64bit) διαλέγουμε ως σημείο λήψης της εφαρμογής το φάκελο «Λήψεις» <sup>1</sup>και πατάμε «Αποθήκευση»<sup>2</sup>.

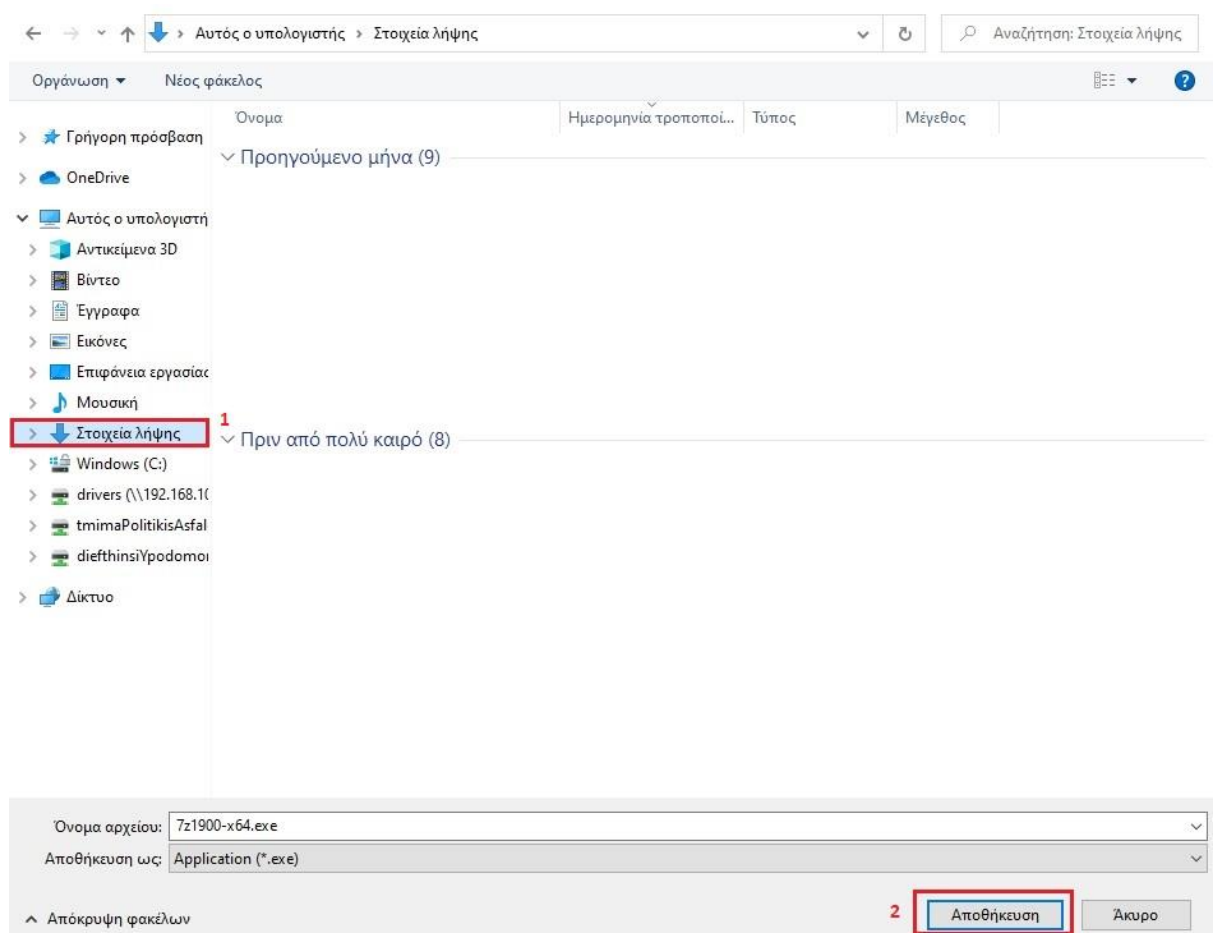

3) Μόλις ολοκληρωθεί η λήψη του αρχείου μεταβαίνουμε στον φάκελο «Στοιχεία Λήψης» το επιλέγουμε και με διπλό αριστερό κλικ εκκινούμε την εγκατάσταση της εφαρμογής.

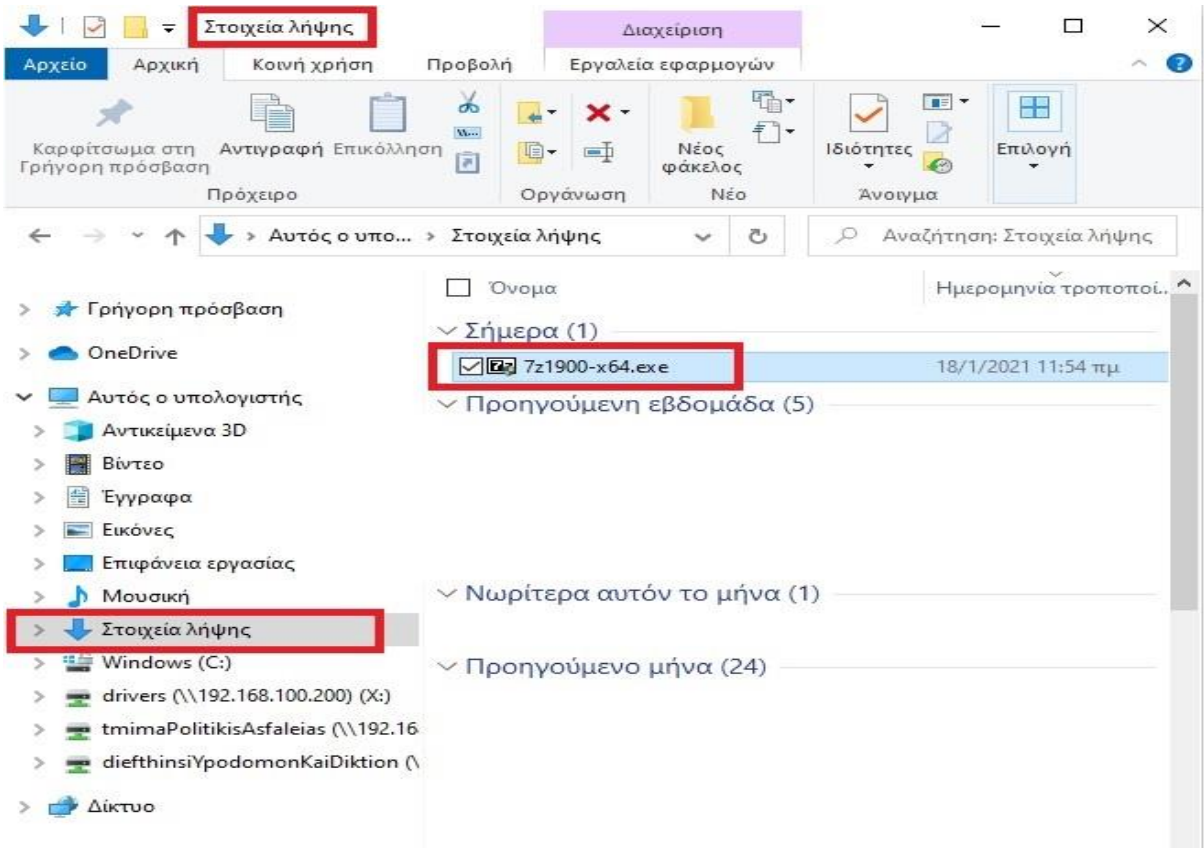

4) Αμέσως μετά θα εμφανιστεί ενα μήνυμα για την αποτροπή ή μη της εγκατάστασης της εν λόγω εφαρμογής. Επιλέγουμε «Ναι» και αφήνουμε την εγκατάσταση να συνεχίσει.

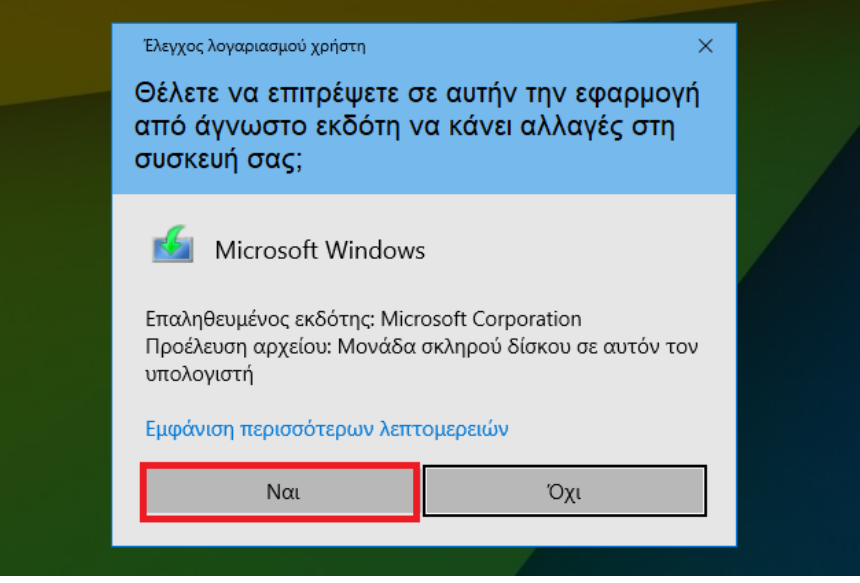

5) Αν δοκιμάσαμε να πραγματοποιήσουμε την εγκατάσταση της εφαρμογής με «διαχειριστική ικανότητα» θα εμφανιστεί το επόμενο παράθυρο στο οποίο

επιλέγουμε «Ιnstall» στην προκαθορισμένη θέση εγκατάστασης αλλιώς μας ζητείται να εισάγουμε τον κωδικό διαχειριστή για να προχωρήσουμε. *(Σε περίπτωση που απαιτείται εισαγωγή κωδικού διαχειριστή και δεν τον γνωρίζετε επικοινωνήστε με την τεχνική υποστήριξη)*

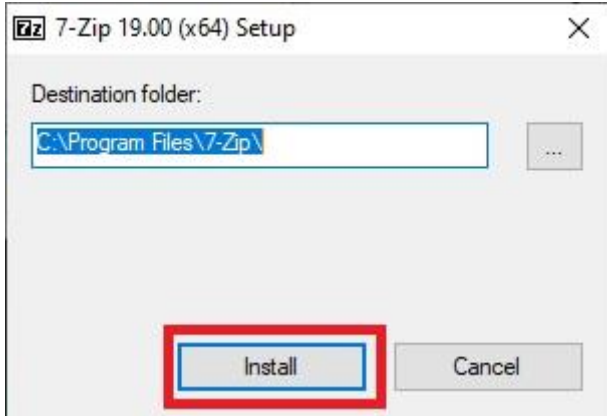

6) Η διαδικασία εγκατάστασης ολοκληρώθηκε και πλέον μπορούμε να κλείσουμε το συγεκριμένο παράθυρο.

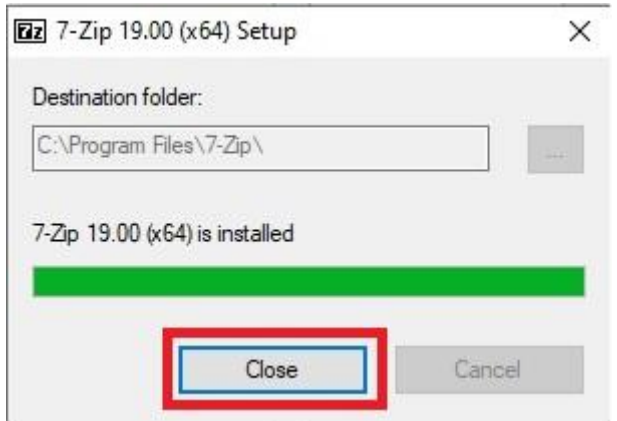

## **ΟΔΗΓΙΕΣ ΧΡΗΣΗΣ ΕΦΑΡΜΟΓΗΣ 7-zip**

## **Α) ΔΙΑΔΙΚΑΣΙΑ ΚΡΥΠΤΟΓΡΑΦΗΣΗΣ ΜΕ ΧΡΗΣΗ ΤΗΣ ΕΦΑΡΜΟΓΗΣ 7-Ζip**

1.Πατώντας δεξί κλικ στο αρχείο ή στον φάκελο που θέλουμε να κρυπτογραφήσουμε επιλέγουμε: 7-Zip --> Προσθήκη σε αρχείο συμπίεσης

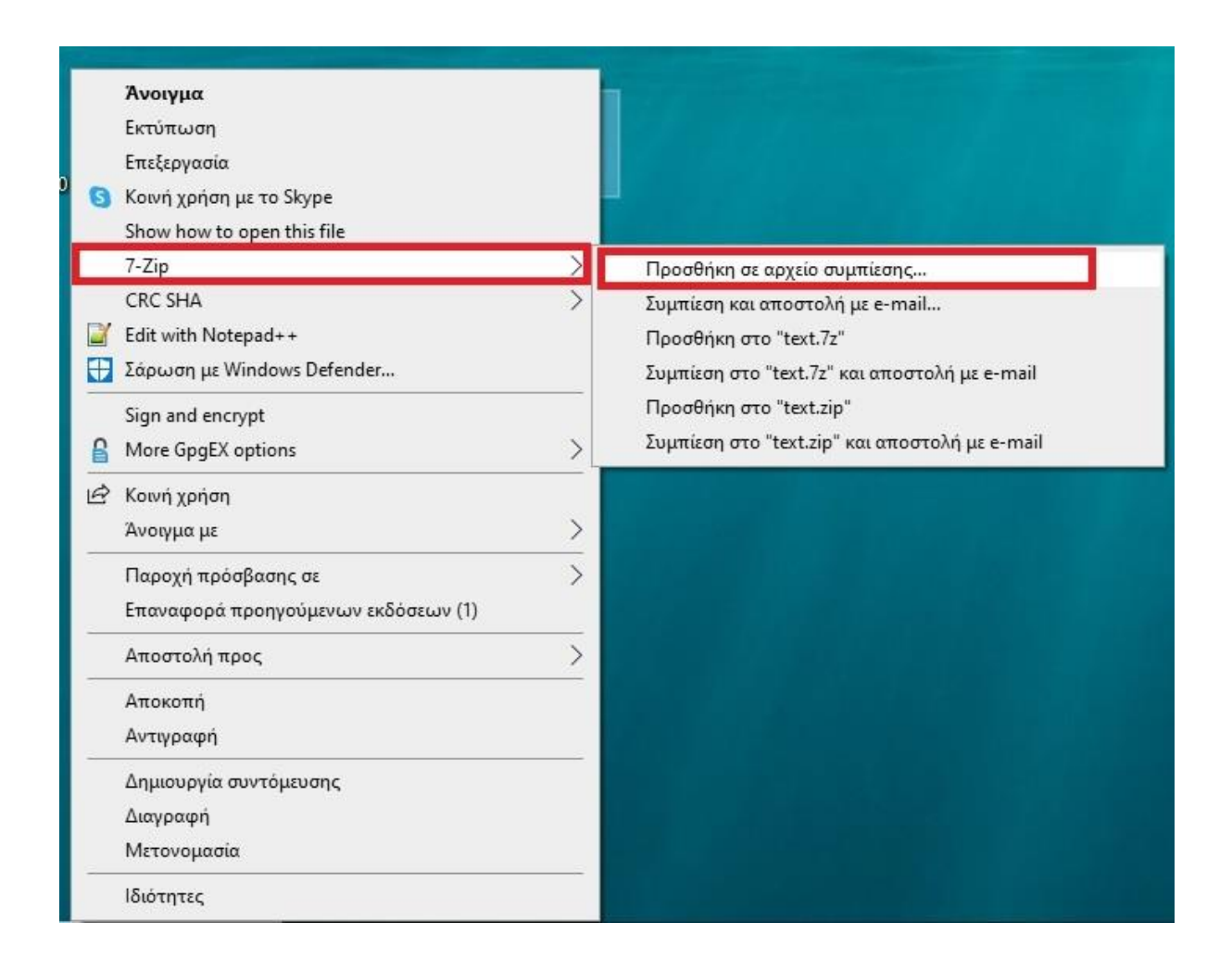

2. Εμφανίζεται το ακόλουθο παράθυρο στο οποίο:

2.α) Επιλέγουμε όνομα και σημείο αποθήκευσης<sup>1</sup> του κρυπτογραφημένου αρχείου. (στο παράδειγμα η αποθήκευση θα γίνει με όνομα αρχείου text.7z στην επιφάνεια εργασίας

2.β) Εισάγουμε τον κωδικό κρυπτογράφησης στα δύο απαραίτητα πεδία<sup>2,3</sup>

## 2.γ) Επιλέγουμε ΟΚ.

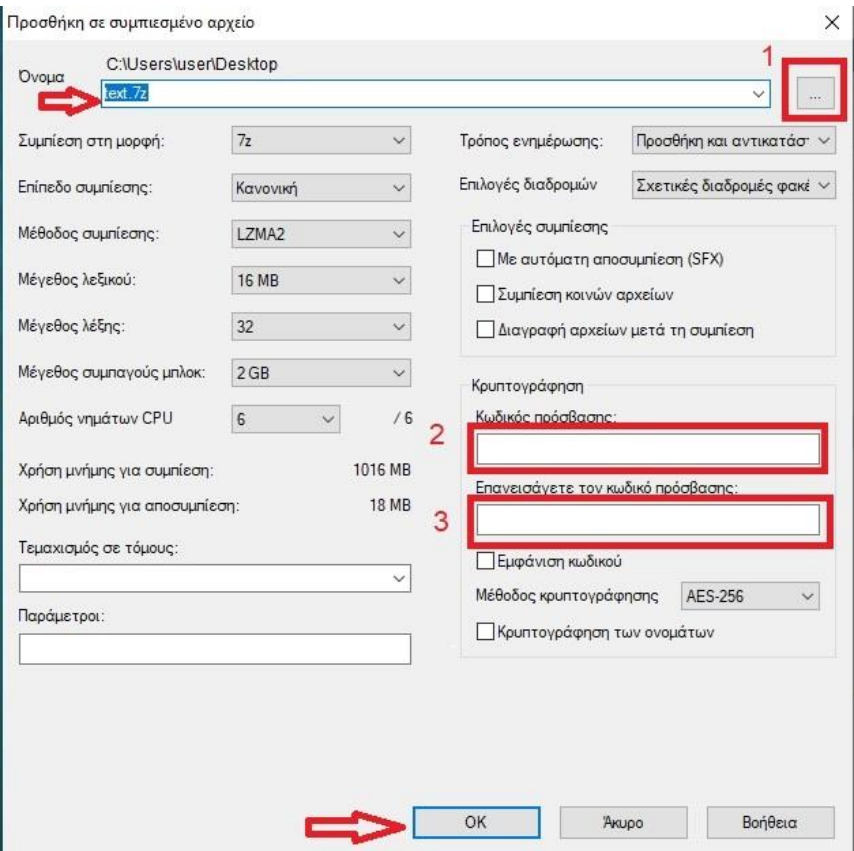

3) Μεταφερόμαστε στο σημείο προορισμού που ορίσαμε στο προηγούμενο βήμα και εντοπίζουμε το κρυπτογραφημέμο πλέον αρχείο το οποίο μπορούμε να χρησιμοποιήσουμε προς αποστολή στον παραλήπτη της αρεσκείας μας. (στο παραδειγμά μας το κρυπτογραφημένο αρχείο τοποθετήθηκε στην επιφάνεια εργασίας με όνομα text.7z)

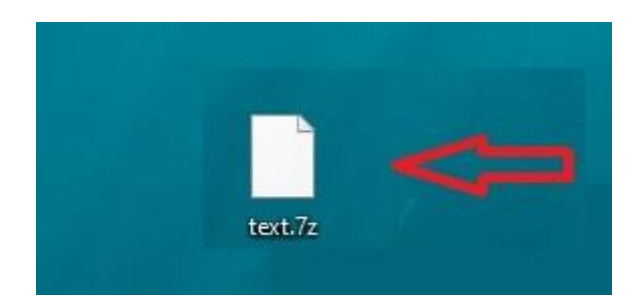

#### **Β) ΔΙΑΔΙΚΑΣΙΑ ΑΠΟΚΡΥΠΤΟΓΡΑΦΗΣΗΣ ΜΕ ΧΡΗΣΗ ΤΗΣ ΕΦΑΡΜΟΓΗΣ 7-Zip**

1)Πατώντας δεξί κλικ στο αρχείο που θέλουμε να αποκρυπτογραφήσουμε επιλέγουμε: 7-Zip --> Αποσυμπίεση αρχείων..

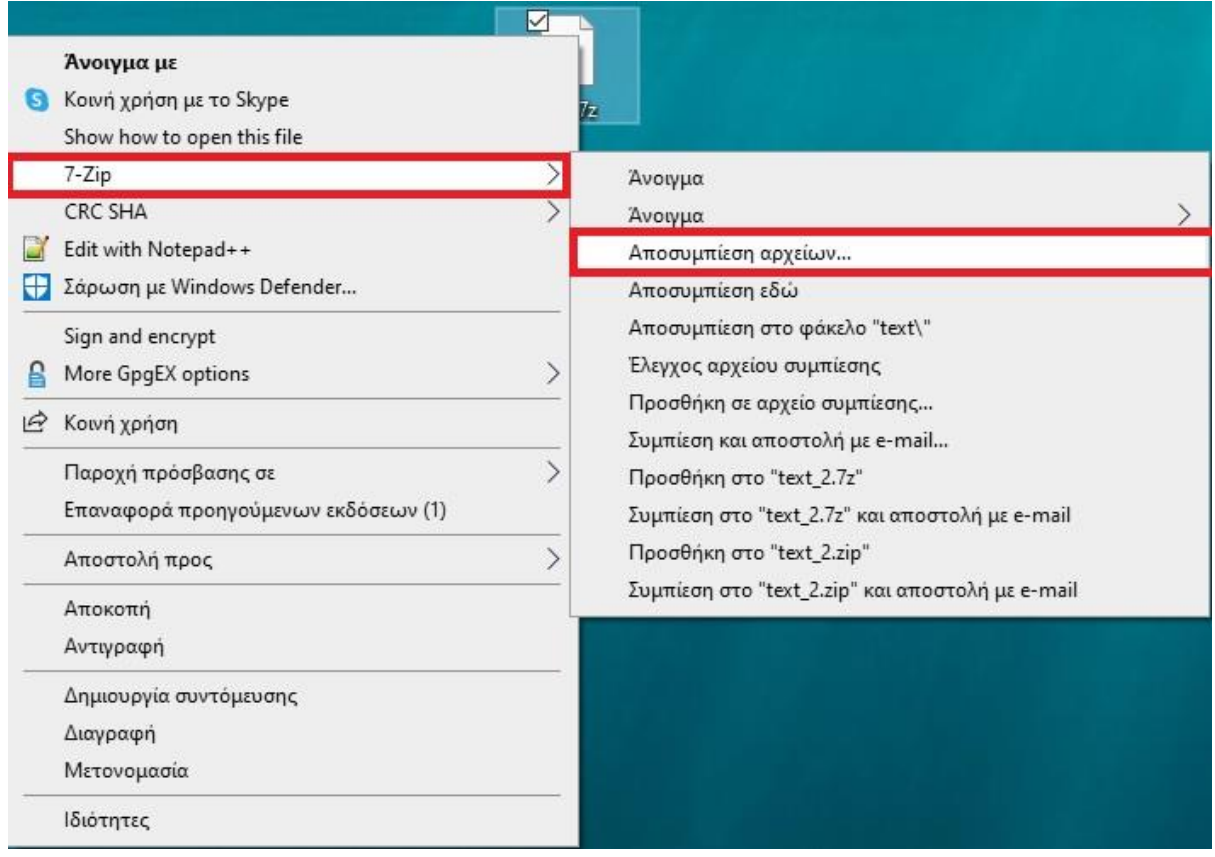

2) Εμφανίζεται το ακόλουθο παράθυρο στο οποίο:

2.1. Επιλέγουμε όνομα και σημείο αποθήκευσης<sup>1</sup> του αποκρυπτογραφημένου αρχείου. (στο παράδειγμα η αποθήκευση θα γίνει στην επιφάνεια εργασίας)

2.2. Επιλέγουμε όνομα φακέλου<sup>2</sup> μέσα στον οποίο θα εμπεριέχονται τα αποκρυπτογραφημένα αρχείο /αρχεία /φακελος.

2.3. Εισάγουμε τον κωδικό αποκρυπτογράφησης στο απαραίτητο πεδίο<sup>3</sup>

2.4. Επιλέγουμε ΟΚ<sup>4</sup>.

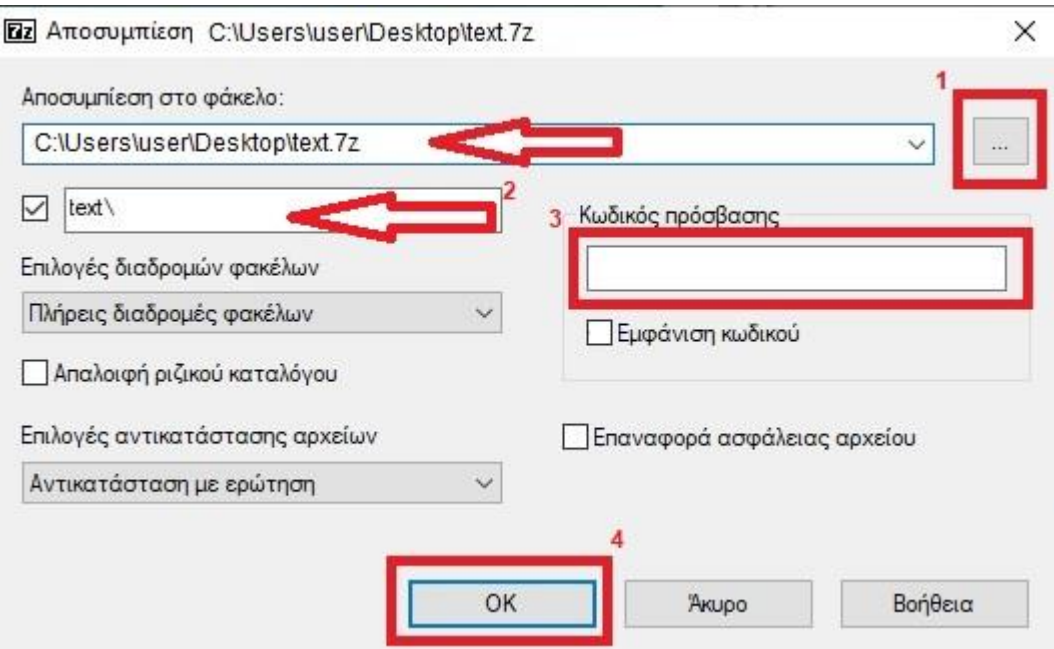

3) Μεταφερόμαστε στο σημείο προορισμού που ορίσαμε στο προηγούμενο βήμα και εντοπίζουμε το αποκρυπτογραφημένο αρχείο. (Δημιουργήθηκε ένας φάκελος με το όνομα που ορίσαμε στο 2.β. ο οποίος περιέχει το σύνολο των αρχείων που παραλαβαμε νωρίτερα κρυπτογραφημένα – text στο παράδειγμα).

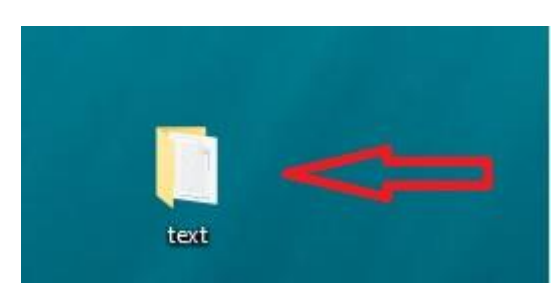

#### **ΧΡΗΣΙΜΕΣ ΠΛΗΡΟΦΟΡΙΕΣ**

1) Η αποστολή του κωδικού γίνεται με διακριτό μήνυμα ηλ.ταχυδρομείου ή αποστολή μηνύματος μέσω κινητού μεταξύ των εμπλεκομένων.

2) Ο κωδικός που θα χρησιμοποιηθεί για την κρυπτογράφηση και αποκρυπτογράφηση οφείλει να έχει ως κατ'ελάχιστο τα εξής χαρακτηριστικά:

Μήκος κωδικού: ≥ 8 Αλφαριθμητικά στοιχεία

Πολυπλοκότητα: Ένα τουλάχιστον κεφαλαίο λατινικό χαρακτήρα, ένα μικρό λατινικό χαρακτήρα, ένα τουλάχιστον σύμβολο, και ένα τουλάχιστον αριθμητικό ψηφίο.

Η διάρκεια ζωής του κωδικού προτείνεται στους 6 μήνες εκτός αν προκύψει οποιοδήποτε θέμα ασφαλείας οπότε οφείλει να αλλάξει άμεσα.

3) Ενδεχομένως κατα την στιγμή κρυπτογράφησης ή αποκρυπτογράφησης των αρχείων να εμφανιστεί προειδοποιητικό μήνυμα το οποίο να αναφέρει ενδεχόμενο κίνδυνο ή ακόμα και αποκλεισμό της εφαρμογής και των αρχείων που προκύπτουν από την χρήση αυτής.

Σε αυτή την περίπτωση ο χρήστης (εφόσον έχει διαχειριστική ικανότητα στον σταθμό εργασίας του) μπορεί να προβεί σε ενέργειες «εξαίρεσης» ελέγχου των συγκεκριμένων αρχείων έτσι ώστε τα προγράμματα προστασίας να αποχαρακτηρίσουν από «επικίνδυνα» τα αρχεία που έχουν το συγκεκριμένο format (.7z)

Λόγω του μεγάλου πλήθους λογισμικών προστασίας που διατίθενται στην αγορά παραθέτουμε οδηγίες για την αποκλεισμό ελέγχου του συγκεκριμένου τύπου αρχείων για το ενσωματωμένο πρόγραμμα προστασίας των windows 10. *Αντίστοιχου τύπου ενέργεια πρέπει να λάβει χώρα σε περίπτωση που ο τελικός χρήστης κάνει χρήση λογισμικών προστασίας όπως Kaspersky, Norton Αntivirus, Avast*, κ.λπ

3.α) Γράφουμε στο πεδίο αναζήτησης των windows «ασφάλεια» και εμφανίζεται η εφαρμογή «Aσφάλεια των Windows»

11

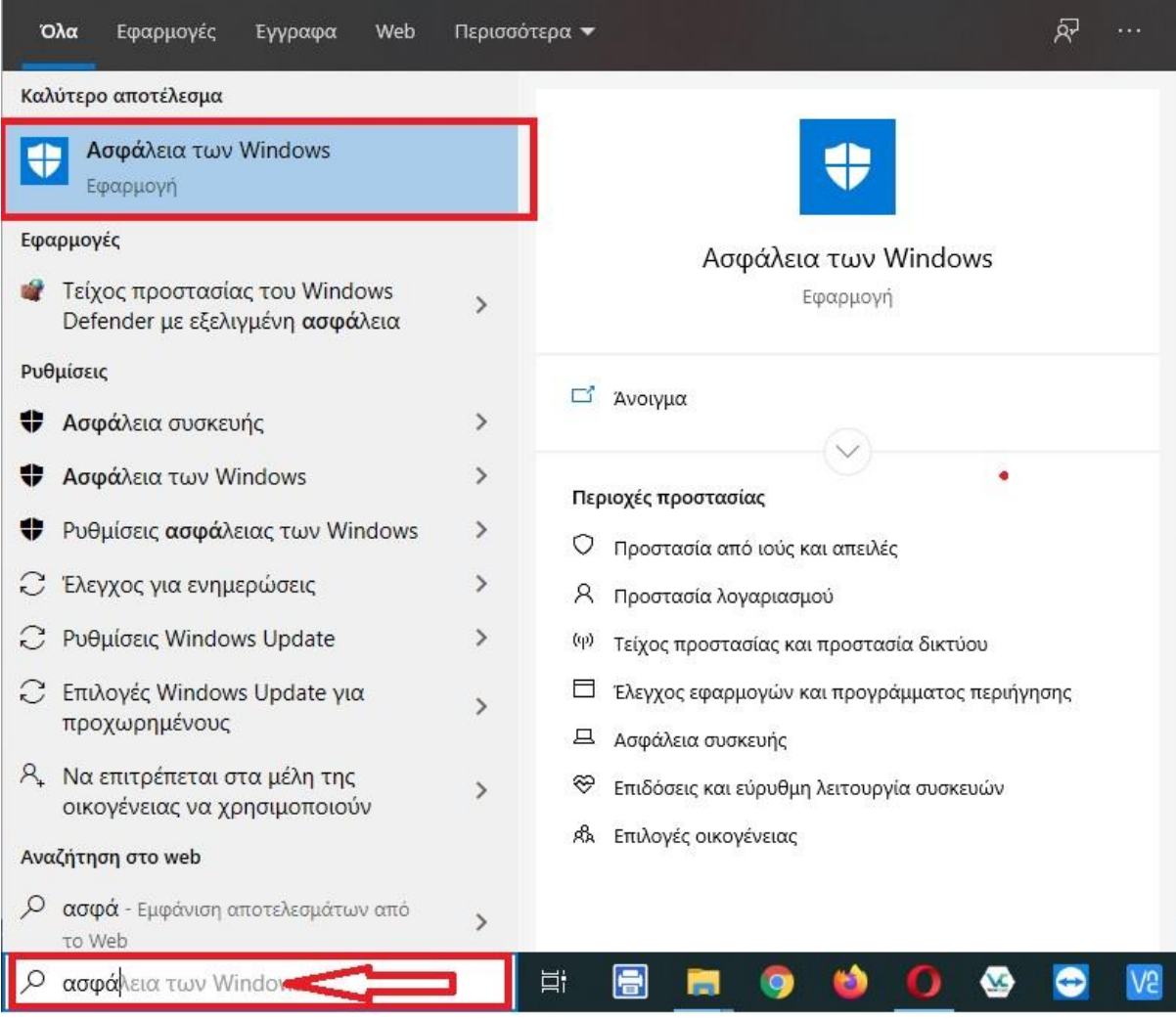

3.β) Κλικάρουμε πάνω στην εφαρμογη «Ασφάλεια των Windows» και ανοίγει το ακόλουθο παράθυρο στο οποίο επιλέγουμε «Προστασία από ιούς και απειλές» και «Ρυθμίσεις προστασίας από ιούς και απειλές Διαχείριση ρυθμίσεων»

Ασφάλεια των Windows

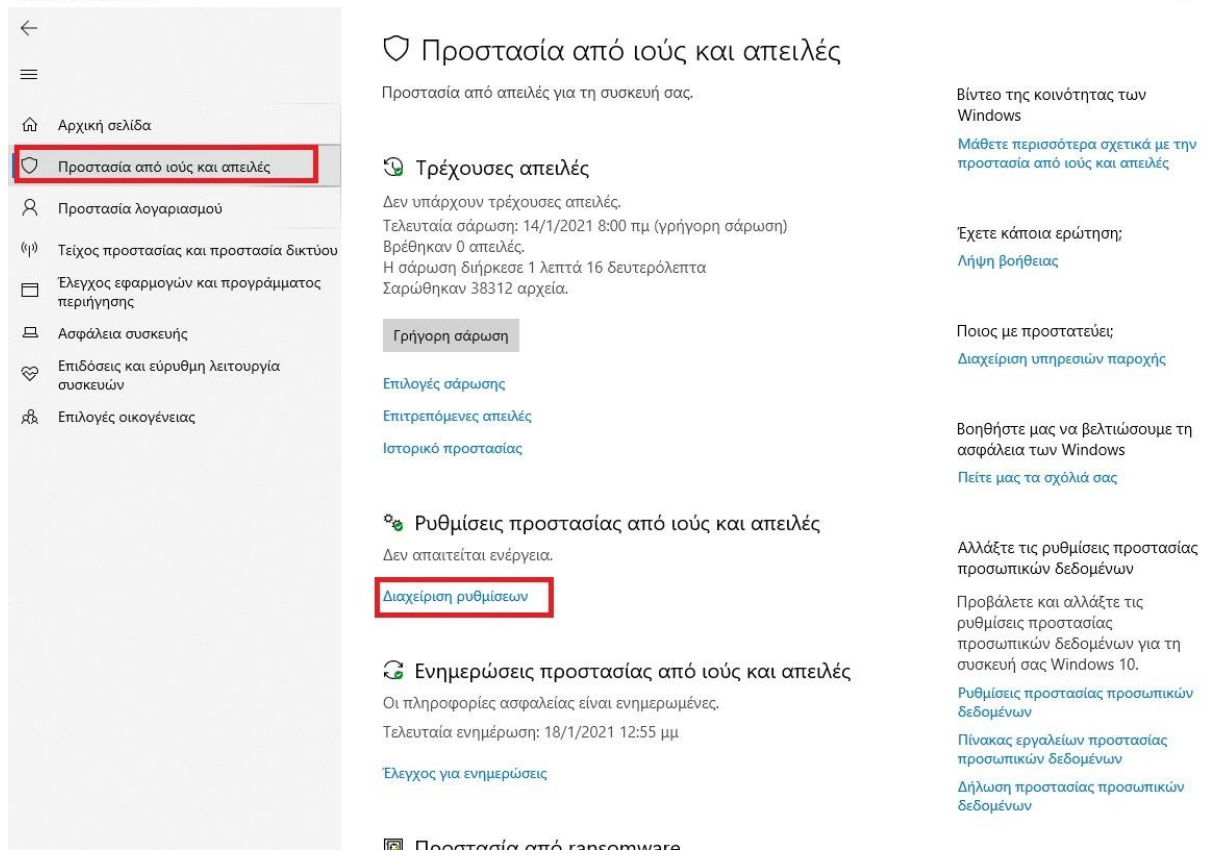

3.γ) Στο νέο παράθυρο που ανοιγει κατεβαίνουμε προς τα κάτω και εντοπίζουμε το Πεδίο «Εξαιρέσεις Προσθήκη ή κατάργηση εξαιρέσεων» Ασφάλεια των Windows

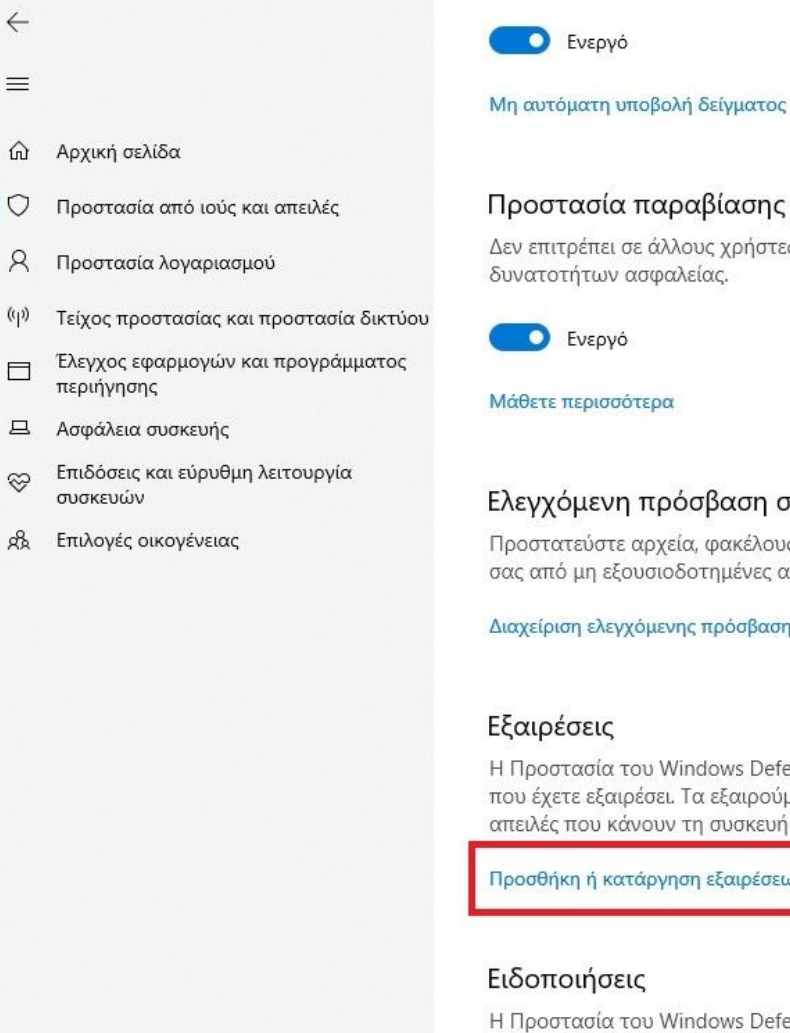

Προστασία παραβίασης Δεν επιτρέπει σε άλλους χρήστες την αλλοίωση σημαντικών δυνατοτήτων ασφαλείας.

Μάθετε περισσότερα

#### Ελεγχόμενη πρόσβαση σε φακέλους

Προστατεύστε αρχεία, φακέλους και περιοχές της μνήμης στη συσκευή σας από μη εξουσιοδοτημένες αλλαγές από κακόβουλες εφαρμογές.

Διαχείριση ελεγχόμενης πρόσβασης σε φακέλους

Η Προστασία του Windows Defender από ιούς δεν θα σαρώνει στοιχεία που έχετε εξαιρέσει. Τα εξαιρούμενα στοιχεία ενδέχεται να περιέχουν απειλές που κάνουν τη συσκευή σας ευάλωτη.

Προσθήκη ή κατάργηση εξαιρέσεων

#### Ειδοποιήσεις

Η Προστασία του Windows Defender από ιούς θα στέλνει ειδοποιήσεις με κρίσιμες πληροφορίες σχετικά με την εύρυθμη λειτουργία και την

3.δ) Πλέον εμφανίζεται το παράθυρο των «Εξαιρέσεων» στο οποίο επιλέγουμε το «+» και «Τύπος αρχείου»

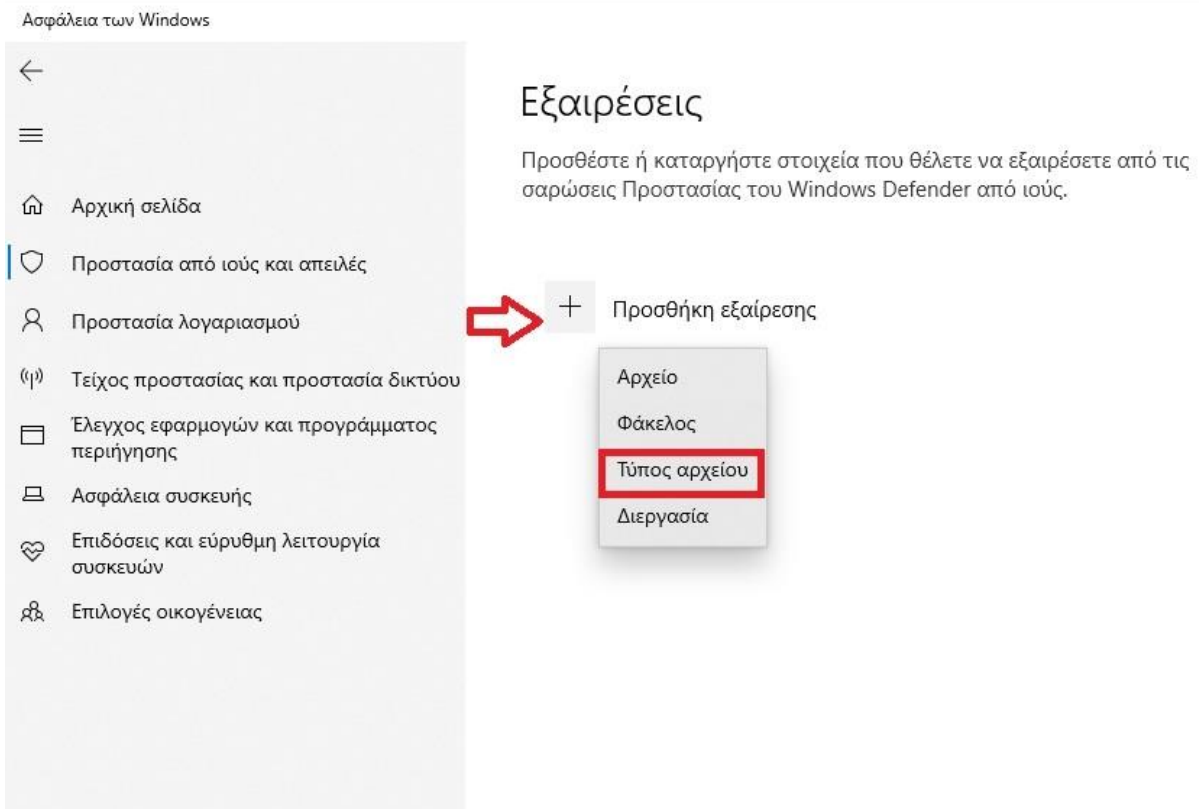

3.ε) Στο παράθυρο «Προσθήκη εξαίρεσης» που εμφανίζεται εισάγουμε την κατάληξη «.7z» και πατάμε «Προσθήκη»

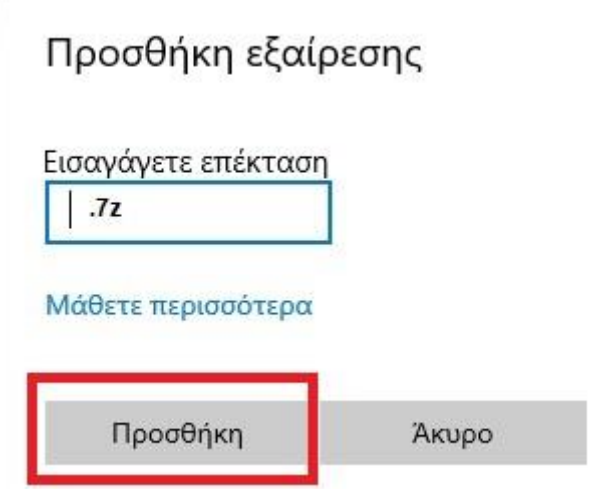

Πλέον τα αρχεία με κατάληξη .7z δεν θα ελέγχονται απο το πρόγραμμα προστασίας επιτρέποντας απο τον χρήστη την χρήση τους.

ΠΡΟΣΟΧΗ: Το γεγονός εξαίρεσης του συγκεκριμένου τύπου αρχείου αποτελεί ενδεχόμενο κίνδυνο καθώς το πρόγραμμα εξαιρεί απο τον έλεγχο του προγράμματος ασφαλείας το σύνολο των αρχείων με την περιγραφόμενη κατάληξη. Συνεπώς ο χρήστης οφείλει να είναι σίγουρος για τον αποστολέα/πηγή του αρχείου διασφαλίζοντας με αυτό τον τρόπο κατά το μέγιστο δυνατό την ασφάλεια του υπολογιστή του.

4) Κατά την χρήση κρυπτογραφημένου αρχείου σε μήνυμα ηλεκτρονικού ταχυδρομείου υπάρχει επίσης περίπτωση να εμφανιστεί κάποια προειδοποίηση που να αναφέρει «πιθανό» κίνδυνο στην λήψη/αποστολή του. Εφόσον ο αποστολέας/παραλήπτης είναι έμπιστος (trusted) μπορεί να προχωρήσει κανονικά στην λήψη και αποκρυπτογράφηση του εν λόγω αρχείου αγνόωντας το προειδοποιητικό μήνυμα χωρίς να διακυβεύεται η ασφάλεια στους εμπλεκόμενους σταθμούς εργασίας.